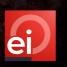

Release no.: 3.5 (minor release)

Release date: Thursday, August 17<sup>th</sup>, 2023

Please note: We expect the changes to be live between 02:00 am and 05:00 am on this day.

Below is a summary of the upcoming changes:

#### 1. Read/Un-Read Status

- o There will now be the ability to easily determine when a new request has been received or an update to an existing request.
- The read/un-read status relates to the repair site and not per individual user, therefore if a user marks the request as un-read it will show as un-read to all repair users.
- o When the request is marked as un-read, the tile will show a solid blue boarder and a light blue interior.

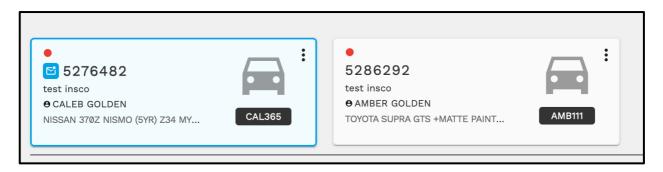

- o Once a request has been opened, the tile will revert to the original grey colour showing that it is no longer unread.
- The user can also mark the request as read/un-read depending on the current status, to do this from the dashboard click on the kebab icon in the required tile and select read/unread.

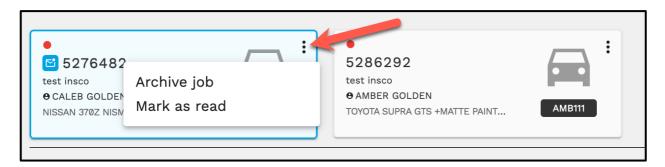

 When the user is within a request, they can mark the tile as un-read by opening the tasks menu and selecting un-read. Once they have returned to the dashboard that request will show as un-read.

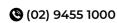

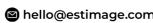

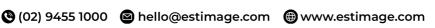

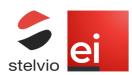

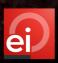

- There is also the ability to report on when a request has been read and un-read, this
  can be done on a single request or on the whole repair site. If a user marks the
  request as un-read it will show <User first name last name> marked the job as unread.
- The job history can be found by clicking on the clock next to the last received time, once opened it will show if the request has been marked as read/un-read and any other actions.

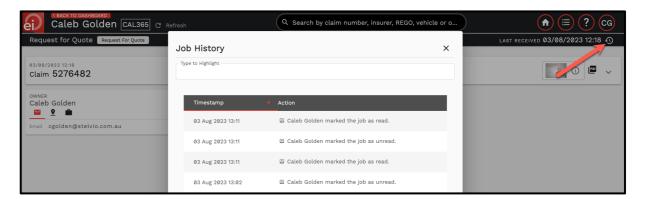

• From the Dashboard, the user can see all claim that have been marked as read/unread by clicking on the history next to the Repair Progress tab.

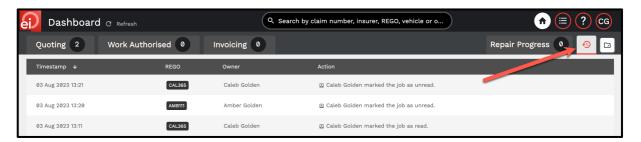

 From the Dashboard, the user can filter the visible claims to only show un-read or all requests. This can be done by clicking on the envelope below the Configure Import Folders icon. When the envelope has a lower redline this is only showing un-read claims.

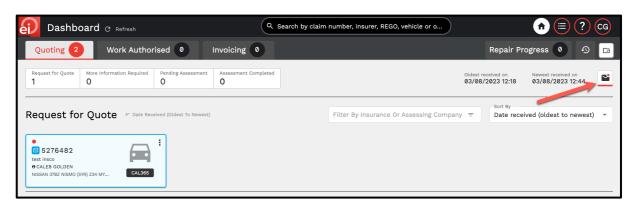

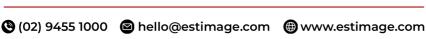

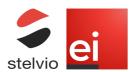

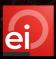

#### **Imported Vehicle Details**

o When using the XML import feature the vehicle details included within the quote will be imported so that they don't have to be entered manually.

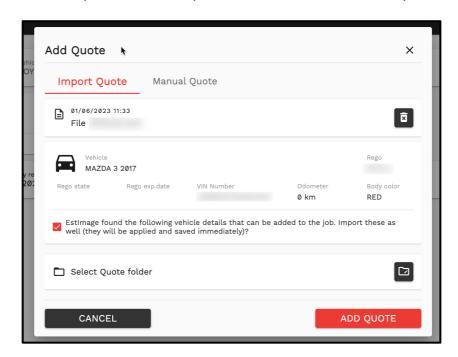

If there are already vehicle details entered, an option (checkbox) is displayed showing: Estimage found the following vehicle details that can be added to the job. Import these as well?

#### 3. Repairer Admin Status

- o Repairer administrators can now update the status of the users within the administration page.
- o An existing user can have their account disabled and if the account has been disabled the repairer administrator can enable the account.
- o To update the status of a user, click on the kebab menu next to the user to update and select the required option.

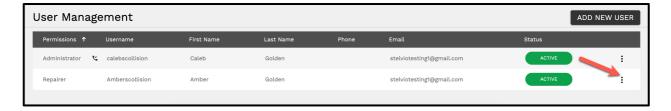

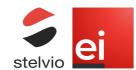

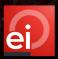

#### 4. Pending Assessment: Inspection Date

o Within the Pending Assessment bucket each request will show if an inspection date has been scheduled. This can be located above the claim number.

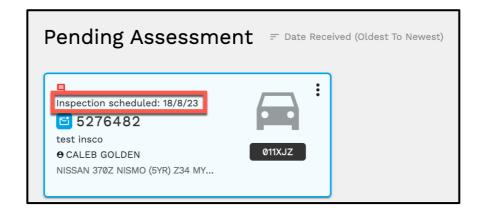

 Within the Pending Assessment Bucket, the user can sort these requests using the Sort By function. The options to Sort By are Date Received (Oldest to Newest) Date Received (Newest to Oldest) and Inspection date (earliest to latest)

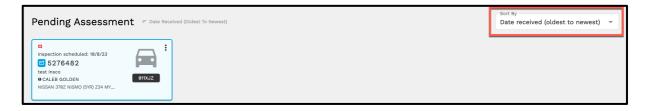

#### 5. Motor Vehicle Repair Licence Number

EstImage Online now captures the Motor Vehicle Repair Licence number which will be visible from the Repairer Administrator page.

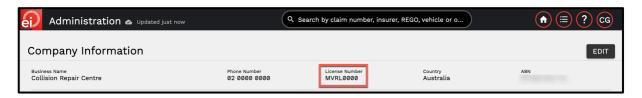

o The Motor Vehicle Repair Licence is only editable by the Stelvio, to update the licence number call 02 9455 1055.

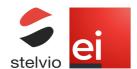

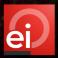

#### 6. Assessed Without Prejudice

o The Assessment Completed bucket within the Quoting tab has been updated to show Assessed Without Prejudice, both Assessed Without Prejudice and Total Loss assessments will appear within this bucket.

### Assessed Without Prejudice = Date Received (Oldest To Newest)

- (!) Jobs that are assessed without prejudice will be shown here.
- o The Supplement Assessment Completed bucket within Work Authorised tab has been updated to show Supplement Assessment Completed.

### Supplement Assessment Completed = Date Received (Oldest To Newest)

(!) Jobs with supplements that are assessed without prejudice will appear here.

#### 7. EstImage Online Screen Sharing

- EstImage Online will now has improved the screen sharing feature, previously the EstImage support team was limited to just the EstImage Online webpage. But, with this improvement the user can decide if they want to share just the EstImage Online tab, web browser window or entire desktop.
- o When a EstImage support user requests screen sharing the repairer will be provided a pop-up asking if they want to confirm:

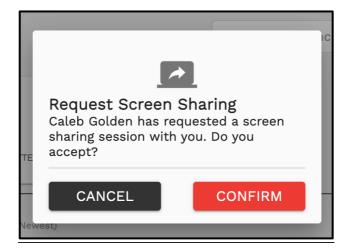

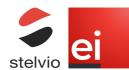

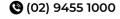

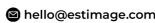

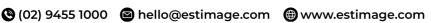

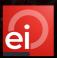

o Once the user has accepted the request to screen share, they are provided an additional pop-up to decide what to share with EstImage.

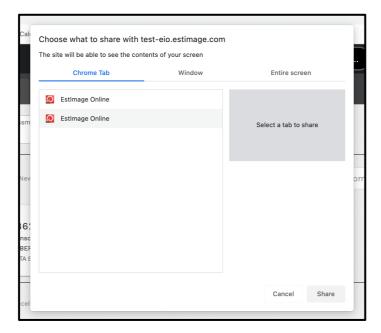